〒463‐0067 名古屋市守山区守山2-8-14 パレス守山305 有限会社中日電工 ℡052‐791‐6254 Fax052‐791‐1391 E‐mail thisida@alles.or.jp

組立てが終ったら最初に本書を読んでください。 必要に応じて「新マイコン独立化セットソフトウェア説明書」を参照してください。

[目次]

Ⅰ.接続および準備 2 1)VGA/MEMボード(またはROM/RAM/RTCボード)の設定の確認 2 2)マイコンボードの準備 2 3)マイコンボードとの接続 2 4)ディスプレイの接続 3 5)VGAディスプレイのカラー表示 3 6)VGA画面の微調整 3 7)40字×25行表示 4 8)キャラクタ表示をMZ80モード(1)にする 4 9)キャラクタ表示をMZ80モード(2)にする 4 10)PS/2キーボードの接続 4 Ⅱ. 独立型システムの起動 4 1)ZB3BASICの起動 4 2)日時の設定 5 3)SDカードの装着 6 [参考]使用可能なSDカード 6 4)フォーマット 6 Ⅲ.USB接続型システムの起動 6 1)ディップスイッチの設定 6 2)システムプログラムのコピー 7 3)システムの起動 7 Ⅳ.USB接続型と独立型の切換えコマンド 8 1)SA0 8 2)USB 8 3)SA1 8 4)システムの終了 8 Ⅴ.キャラジェネパターンを切換える 8 VI. SDカードアクセスでのハングアップについて 9 Ⅶ.キャラクタジェネレータ文字パターン 10 1)PC8001 10 2)MZ80 11 3)MZ80(ディスプレイコードパターン) 12

# Ⅰ.接続および準備

 ボードの名前が長いので以下の説明ではVGA/CRT/COLOR(CHAR)/ROM/RAM/RTC/SD/KEYIF ボードを単にVGA/MEMボードと略記します。

以下の説明ではVGA/MEMボードを中心に説明を行ないます。

VGA/CRT/COLOR(CHAR)ボードについても必要に応じて適宜説明を加えます。

## 1)VGA/MEMボード(またはROM/RAM/RTCボード)の設定の確認

ボードの組立てが済んだら、ND80Z3.5などのマイコンボードと接続して基本的な動作の確認をします。

 マイコンボードと接続する前にVGA/MEMボードのIC51の32pinソケットにシステムROM(27C512)、IC52の3 2pinソケットに628128(増設RAM)が実装されていて、ディップスイッチの設定も正しくできていることを確認してくだ さい。

 ROM/RAM/RTCボードの場合にはIC1の32pinソケットにシステムROM(27C512)、IC2の32pinソケットに 628128(増設RAM)が実装されていて、ディップスイッチの設定も正しくできていることを確認してください。

 ディップスイッチの設定についてはVGA/MEMボード組立説明書[22]ディップスイッチの設定またはROM/RAM /RTCボード組立説明書[14]ディップスイッチの設定を参照してください。

## 2)マイコンボードの準備

[ND80Z3.5]

 本体ボード上のシステムROMをICソケット(IC10)から外してください。 IC11の62256はそのまま使いますから外さないでください。

 ZB3DOS(CP/M互換DOS)用の増設RAMを実装している場合には、それもICソケット(IC28)から外してください (いずれもVGA/MEMボード上のROMおよびRAMを使うからです)。

[ND80ZⅢ]

 本体ボード上のシステムROMをICソケット(IC10)から外してください。 IC11の62256はそのまま使いますから外さないでください。

 ZB3DOS(CP/M互換DOS)用の増設RAMボードを取り付けている場合には、それを外して40pinソケット(IC9) に10pinコネクタ拡張ボードを取り付けます。

10pinコネクタ拡張ボードの40pinソケットにはZ80CPUを実装してください。

ROM用ICソケット(IC10)は空きのままにします。

# IC11の62256はそのまま使いますから外さないでください。

ROM/RAM/RTCボードの製作[第4回]の写真を参考にしてください。

[ND8080]

本体ボード上のシステムROMをICソケット(IC14)から外してください。

### IC15の62256はそのまま使いますから外さないでください。

ZB3DOS(CP/M互換DOS)用の増設RAMを実装している場合には、それもICソケット(IC16)から外してください。

## 3)マイコンボードとの接続

[ND80Z3.5][ND8080]

 付属の26pinフラットケーブルを使って、ND80Z3.5、ND8080の26pinコネクタ(4PDIPスイッチの右側にあるコ ネクタ)と、VGA/MEMボードの26pinライトアングルコネクタ(CN3)を接続します。

 また10pinフラットケーブルを使って、ND80Z3.5、ND8080の10pinコネクタと、VGAボードの10pinライトアング ルコネクタ(CN4)を接続します。

[ND80ZⅢ]

 付属の26pinフラットケーブルを使って、ND80ZⅢの26pinコネクタ(4PDIPスイッチの右側にあるコネクタ)と、VG A/MEMボードの26pinライトアングルコネクタ(CN3)を接続します。

 上で取り付けた10pinコネクタ拡張ボードの10pinコネクタと、VGAボードの10pinライトアングルコネクタ(CN4)を 付属の10pinフラットケーブルで接続します。

 VGA/CRT/COLOR(CHAR)IFボード+ROM/RAM/RTCボードについてはHPの写真(ROM/RAM/RT Cボードの製作[第2回][第4回])を参考にして接続してください。

ROM/RAM/RTCボード上に26pinコネクタと10pinコネクタが2組あります。

 そのうちの1組を使ってND80Z3.5(Ⅲ)、ND8080とを接続し、残りの1組を使ってVGA/CRT/RTCボードとを 接続します。

SDカードPS2キーボードIFボードはVGA/CRT/COLOR(CHAR)IFボードの26pinコネクタに接続します。

#### 4)ディスプレイの接続

パソコン用のVGAディスプレイを接続するときはCN6の15pinDSUBコネクタに接続します。

このセットにはVGAディスプレイ用の接続ケーブルは含まれていません。

接続にはVGAディスプレイに付属しているケーブルを使ってください。

 VGAディスプレイを接続するときは8PDIPスイッチ(DS1、26pinライトアングルコネクタの横にあります)の№1をO FF、№2~8をONにします。

 CRTモニタディスプレイや家庭用のTVを接続するときはCN8のRCAコネクタにRCAケーブルで接続します。 TV側は通常は黄色のRCAコネクタと接続します。

 TV画面の表示は通常は外部ビデオ接続モードを選択しますが、詳しくはそれぞれのTVの取扱説明書に従って選択 してください。

 このセットにはCRTモニタ、TV接続用のRCAケーブルがサービスでついていますのでそれを利用して接続すること ができます。

CRTモニタディスプレイ、TVを接続するときは8PDIPスイッチの№1~8をONにします。

[注記]

このボードは文字のカラー表示機能が備わっています。

カラー表示はVGAディスプレイ以外では働きません。

 以下の説明ではカラー表示についての説明も行ないますので、VGAディスプレイを接続していることを前提にして説 明します。

#### 5)VGAディスプレイのカラー表示

 VGAディスプレイを接続したときは3PDIPスイッチ(DS2)の設定によって単色のカラー画面にすることができます。 下にその組み合わせを示します。

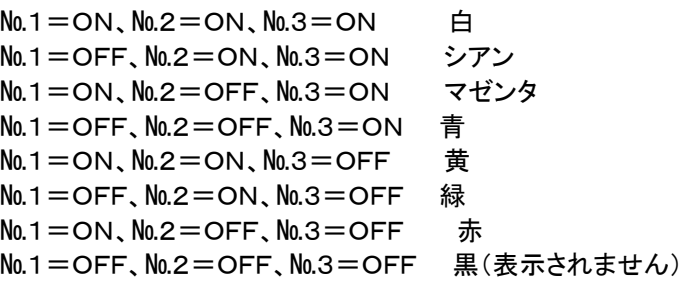

 このボードにはCOLOR(CHAR)回路がありますから、ソフトウェアによって画面をカラー化することができます。 ソフトウェアについては後の方のページで説明します。

# [注記]カラーの表示方法が異なるため家庭用の液晶TVに接続した場合には、ソフトウェアによる方法でも色を表示さ せることはできません。

#### 6)VGA画面の微調整

 現在の多くのVGAモニタディスプレイは80字×25行(640×200ドット)よりももっと細かい表示が行なえるように大 きな画素数になっています。

その画素数とのズレのために一部のドットが太く表示されてしまうことがあります。

そのような場合にトリマ抵抗(VR1)を回して調整することで表示を目立たなくすることができます。

 一部の表示が太くなるのを完全になくすことはむつかしいので、8ドットある横方向のうち文字として使われることの少 ない1ドット目に太い部分を持っていくことで、結果的に太い部分を目立たなくすることができます。

[総合第5回]~[総合第11回]を参照してください。

文字の色や背景色を指定して表示を行なったときは再調整が必要になる場合があります。

# 7)40字×25行表示

CRTモニタディスプレイ、TVを接続するときは、画面表示を40字×25行にすることができます。

 通常の80字×25行表示のときは8PDIPスイッチの№1~8をONにしますが、№2をOFFにすると40字×25行表 示になります。

この場合にはソフトでの設定も合わせて行なう必要があります。

 アドレスF150に28(=40)を書き込んでからZB3BASICを起動するとスクリーンエディタが40字×25行対応にな ります。

ZB3BASICは起動時にF150の値を確認して28以外のときは50(=80)を書き込みます。

この値はバッテリでバックアップされていますから、次に電源を入れたときにも設定は保持されています。

 F150が28のときはZB3BASICは起動時にそのまま値を保持しますから、40字×25行対応のスクリーンエディタ のままになります。

 スクリーンエディタを通常の80字×25行対応に戻したいときは、ZB3BASICを起動する前にF150に50を書き込 むか、ZB3BASICが起動したあとでCMコマンドでF150に50を書き込んだあと、一旦リセットしてからZB3BASICを 再起動します。

以下の8)9)は参考です。

通常は8Pディップスイッチの№3、№4はともにONにしてPC8001キャラクタモードにしてください。

# 8)キャラクタ表示をMZ80モード(1)にする

キャラジェネROMにはPC8001の文字キャラクタのほかにMZ80の文字キャラクタも入れてあります。

8Pディップスイッチの№3をOFFにするとMZ80のキャラクタが選択されるようになります。

ZB3BASICはPC8001のキャラクタコードで動作するようになっています。

MZ80のキャラクタを選択した場合には、アルファベットは大文字しか入力できません。

 [Shift]を押しながらアルファベットキーを押すか、[Shift]+[Caps Lock]を入力して大文字シフトモードで使ってく ださい。

 PC8001のキャラクタではカーソルマークはベタ四角ですが、MZ80キャラクタではクラブになります。 PC8001ではコード8Fが未定義なのでそこにカーソルマークを書き込んでいます。

MZ80キャラクタでは8Fがクラブの図柄になっているため、そのような表示になります。

## 9)キャラクタ表示をMZ80モード(2)にする

キャラジェネROMにはMZ80のディスプレイコードキャラクタも追加してあります。

 8Pディップスイッチの№3をON、№4をOFFにするとMZ80のディスプレイコードキャラクタが選択されるようになりま す。

ZB3BASICはPC8001のキャラクタコードで動作するようになっています。

 MZ80のディスプレイコードキャラクタを選択した場合には、コードが異なるためアルファベットの入力できません。 この状態ではキーボード入力ができませんから、ディスプレイコードキャラクタを表示させたいときはソフトウェアによ る方法を使います。

ディスプレイコードキャラクタをソフトウェアで表示させることについては後の方で説明します。

## 10)PS/2キーボードの接続

PS/2キーボードをVGA/MEMボードのCN9またはSDカード/キーボードIFボードのCN1に接続します。

 以上で最初の設定のための準備は完了です。 SDカードはまだ装着しません。

# Ⅱ. 独立型システムの起動

## 1)ZB3BASICの起動

 電源をONするとディスプレイ画面はVRAMのメモリ内容に従って意味の無い文字表示になります。 VGAディスプレイを接続しているときはランダムなカラー文字表示になります(背景もカラー表示されます)。 このとき画面が乱れたり画面そのものが表示されないような場合は、CRT/VGA基板のどこかに問題があるか、あ るいは接続に問題があります。

一度電源を切ってよく確認してください。

 独立型システムの構成、接続で電源をONすると、最初はND80モニタまたはND80Zモニタの初期状態になります。 この状態のときはディスプレイ画面にでたらめな文字表示がでていますが、それは異常ではありません。 ZB3BASICを起動するまで、画面のコントロールはできません。

 マイコンボード本体の4PディップスイッチはND80Z側にしておいてください。 [I/O][8]とキー入力するとZB3BASICが起動します。

 ZB3BASICが起動すると、モノクロ表示画面で画面がクリアされて画面上部に ERR:91

 $>$ 

と表示されます。

ND80Z3.5(ND80ZⅢ)、ND8080の7セグLEDは消灯します。

 このとき何も表示されなかったり、7セグLEDに何かが表示されたり、画面にデタラメの表示が出たりするときは、VG A/MEMボードに問題があるか、設定、接続に間違いがある可能性があります。 そのようなときはすぐに電源を切って、説明書にしたがってもう一度設定などを確認してください。

 ERR:91は、SDカードが装着されていない というメッセージです。 まだ完全な準備ができていない段階でSDカードを装着すると、ログファイルをオープンするためのプログラムが働い

て余計なエラーが発生してしまいます。

ですからエラーメッセージが出ても、最初はSDカードは装着しないでおきます。

### 2)日時の設定

 日時の設定はZB3BASICのDATE\$、TIME\$関数で行ないます。 キーボードから以下のように入力します。 (2017年11月9日14時5分30秒のときの入力例です)

 $DATE$  \$ = "17/11/09"

 $>$ TIMF  $$ = 714.05.30"$ 

 説明では分かりやすくするため大文字を使いましたが、date\$、time\$のように小文字を使っても構いません。 [注記]

ZB3BASICでは「半角」しか使えません。

このときエラーメッセージが表示されたら、入力に誤りがあります。 上の例を良く見て、入力のどこかが間違っていないかよく確認してみてください。

 入力が正しく行なわれると、RTC(DS1307)の近くにある赤色LEDが1秒間隔で点滅します。 時計機能が正しく働いているときは、電源を入れると赤色LEDが点滅します。 日時はボタン電池でバックアップされていて、電源OFFのときやマイコンボードから外した状態のときでも正しく計時さ れています。

 日時が正しく設定されたことを確認するには、PRINT文を使います。 次のように入力すると、DATE\$、TIME\$の現在の内容が表示されます。

>PRINT DATE\$,TIME\$

 上記の例ではBASICのダイレクトモードで実行しましたが、DATE\$、TIME\$の設定やPRINT文による表示などは 行番号をつけて、BASIC文の中で実行することもできます。

また

HIZUK $$=$ DATE $$$ 

 $JIKOK$  $$=$ TIME $$$ 

 のように現在の日時をふつうの文字型変数に代入することなどもできます(文字型変数の変数名の長さは\$を含め て最長6文字です)。

どのようなことができるか、いろいろ試してみてください。

これでログファイルをオープンするための準備ができましたので、次はSDカードを装着します。

### 3)SDカードの装着

セットに付属のSDカードをSDカードソケットに装着します。

SDカードはマイコンボードの電源が入っているときでも、入っていないときでも、着脱できます。

SDカードソケットはプッシュオン・プッシュオフ型です。

 装着するときも外すときもSDカードがSDカードソケットの奥に当たって止まるところまで軽く押すことで、着脱できま す。

### [注意(重要)]

 SDカードソケットは非常に「やわ」な構造をしています。 挿入方向以外の方向(表向き、裏向きにこじるような方向など)に力が加わったりすると簡単に壊れてしまいます。 できるだけそっと扱うように心がけてください。

### [参考]使用可能なSDカード

 ソフトウェアの制約から、このシステムでは2GB以下のSDカードのみ使用できます。 2GBを越える容量のカードは使用できません。 2GB以下の容量のカードならminiSDカード、microSDカードも変換ソケットを使って使用することができます。

# 4)フォーマット

 PS2キーボードを含む新独立化システムのフルセットの場合にはセットにSDカードが含まれています。 そのSDカードはWindowsのFAT16フォーマット済みですから、そのまま使うことができます。

何かに使用済みのSDカードもWindowsでFAT16フォーマットをすれば使うことができるようになります。

 しかし新独立化セットで新たに追加したログ機能を正しく働かせるために、さらにZB3BASICに追加したFORMAT コマンドでフォーマットする必要があります。

## [注記]フォーマットをするとSDカードに書き込み済みのデータは全て消去されてしまいます。

FORMATコマンドは独立型システムでもUSB接続型システムでもどちらでも使うことができます。

ZB3BASICが起動していて>が表示されているときに

FORMAT[Enter]

と入力するとフォーマットが開始され、約30秒ほどでフォーマットが完了します。

## [注記]

 新マイコン独立化システムのSDカードフォーマットは旧マイコン独立化セットのSDカードフォーマットにログディレクト リを追加しています。

 今までのマイコン独立化システムで使っていたSDカードを新マイコン独立化システムで正しく使うためには、事前に ログディレクトリを追加する必要があります。

ログディレクトリの追加についてはXI.LOGMKを参照してください。

## Ⅲ.USB接続型システムの起動

 今までは独立型システムの起動と起動後の操作について説明してきました。 新独立化システムでは独立型システムとUSB接続型システムをコマンドで切り換えて使うことができます。 その機能を有効にするためには、必ずUSB接続型で起動する必要があります。

#### 1)ディップスイッチの設定

最初にシステムROMのディップスイッチの設定を変更します。

 VGA/MEMボード組立説明書[22]ディップスイッチの設定またはROM/RAM/RTCボード組立説明書[14]デ ィップスイッチの設定で設定したディップスイッチの設定を下のように変更します。

# [注意]必ず電源を切った状態で行なってください。

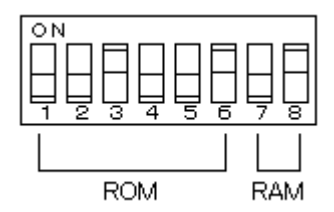

 27C512と628128を実装したときは№3、6、8をON、その他をOFFにします。 1と2、3と4、5と6、7と8がともにONになる設定は禁止です。 過電流が流れてICが破損する可能性がありますから、設定を間違えないように十分注意してください。

 このように設定すると、通常のZB3BASICシステムの起動時と同じように、WindowsパソコンとUSB接続した状態 で起動することになります。

# 2)システムプログラムのコピー

 USB接続型での操作はND80Z3.5(ND80ZⅢ)、ND8080を単独でWindowsパソコンにUSB接続して行なうの と基本的には同じです。

Windows側のシステムプログラムは今までと同じZB3. EXE、N8ZB3. EXEのままでも使えますが、新独立システ ムに新たに追加されたいくつかの機能(/COPY、/COPYWなど)を使うためにはそれに対応した新しいシステムプ ログラムが必要です。

 そのためにはあらかじめ付属CDROMからND80Z3フォルダまたはND8080フォルダに必要なプログラムをCOP Yしてください。

必要なプログラムは以下の通りです。

[ND80Z3.5(ND80ZⅢ)] 付属CDROMのND80Z3フォルダにある ZB3U6.EXE NDWR2H.BIN をWindowsのC:ドライブのND80Z3フォルダにCOPYします。

[ND8080] 付属CDROMのND8080フォルダにある N8ZB3U6.EXE M80WR2H3.BIN をWindowsのC:ドライブのND8080フォルダにCOPYします。

## 3)システムの起動

 ND80Z3.5(ND80ZⅢ)またはND8080をWindowsパソコンにUSB接続しておいてND80Z3.5(ND80ZⅢ) またはND8080の電源をONにします。 DOSプロンプト(コマンドプロンプト)を開いてND80Z3またはND8080ディレクトリで作業します。

このあたりの操作についてはND80Z3.5(ND80ZⅢ)、ND8080のUSB接続操作説明書を参照してください。

 以上の準備ができたらDOSプロンプト(DOS窓)で ZB3U6[Enter] またはN8ZB3U6[Enter] と入力します。

ND80ZⅢ(またはND8080)に接続しました

 と表示されますからマイコン側の5×5キーボードから[I/O][8]とキー入力します。 WindowsのDOS窓に  $0001 0000 -$ 

 と表示されますから、Windowsのキーボードから[Z]キーを入力するとZB3BASICが起動します。 [注記] ND80Z3(ND8080)フォルダにNDWR2H.BIN(M80WR2H3.BIN)がコピーされていないと以下の表示がで ますが通常の実行には支障ありません。 ndwr2h.bin cannot open (またはm80wr2h3.bin cannot open) can't use DM@, CM@, JP@, /R256, /W256, /CS

# Ⅳ.USB接続型と独立型の切換えコマンド

# 1)SA0

 USB接続型でZB3BASICを起動したあと、最初に独立型に切り換えたいときはSA0コマンドを使います。 USB接続型のZB3BASICで

SA0[Enter]

と入力すると、マイコンボードの7セグメントLEDにオール0が表示され、ND80Zモニタモードになります。

 ここで5×5キーボードから[I/O][8]と入力すると、独立型のZB3BASICが起動されてVGA/MEMボードに接続 したVGAディスプレイ画面がアクティブになります。

これ以後は独立化セットのPS/2キーボードとVGAディスプレイ画面を使って操作をします。

# 2)USB

独立型のシステムからUSB接続型のシステムに戻るときは、USBコマンドを使います。

USB[Enter]

と入力するとWindowsのDOSプロンプト画面がアクティブになり、以後はWindowsのキーボードとDOSプロンプト画 面を使って操作をしていくことになります。

# 3)SA1

最初に独立型に切り換えるときはSA0コマンドを使いました。

2度目以降はSA1コマンドを使います。

USB接続型のZB3BASICで

SA1[Enter]

と入力すると、VGA/MEMボードに接続したVGAディスプレイ画面がアクティブになります。

これ以後は独立化セットのPS/2キーボードとVGAディスプレイ画面を使って操作をします。

# 4)システムの終了

独立型システムのときにZB3BASICを終了するときはMONコマンドを使います。

MON[Enter]

と入力すると独立型ZB3BASICが終了し、同時にログファイルがクローズされて、ND80Zモニタに戻ります(7セグL EDがオール0表示になって、5×5キー入力モードになります)。

 このときUSB接続型システムから独立型システムに切り換えていた場合には、USB接続システムはハングアップし ます。

DOSプロンプト上で[Ctrl][C]を入力するなどして強制終了しなければなりません。

その場合USB接続型でのログファイルは正しくクローズされないため、途中までしか記録されません。

 一方でUSB接続型でZB3BASICを終了するときは/EXITコマンドを入力しますが、この場合には独立型システム が強制的に打ち切られるため、独立型システムのログが途中までしか記録されません。

 これを避けるためには、先に独立型システム上でCLOSELコマンドを使った後USBコマンドでUSB接続型システム に戻ったあと/EXITコマンドでZB3BASICを終了するようにします。

CLOSELは独立型システムのログファイルをクローズするコマンドです。

# Ⅴ.キャラジェネパターンを切換える

 ディップスイッチDS1の№3と№4をOFFにします。 ジャンパーピン用4Pヘッダー(SP1)にジャンパーピンをセットします(次ページ図参照)。 [総合第108回]の記事、写真も参考にしてください。

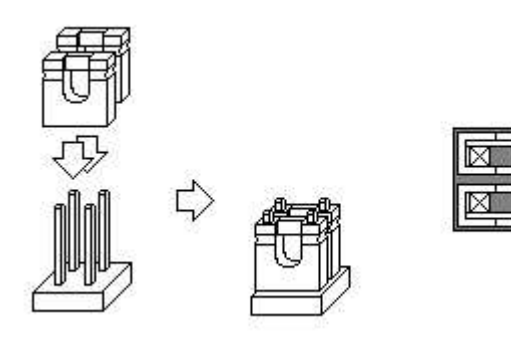

 文字の色指定に使う下位4ビットのうち空いているビット3をキャラジェネの切換えに使います。 背景色の指定には上位4ビットを使いますがこちらも3ビットしか使わないので、空いているビット7もキャラジェネの 切換えに使います。

 $b_7$   $b_6$   $b_5$   $b_4$   $b_3$   $b_2$   $b_1$   $b_0$ ↑ 背景色 ↑ 文字色

この2ビット(矢印のビット)を使うと4通りの指定ができます。

 文字色指定コードのビット3を0にするとPC8001の文字コードパターンが選択され、ビット3を1にするとMZ80の文 字コードパターンが選択されます。

ショートピンを2個実装しましたから、このときは背景色指定コードのビット7は0にしておきます。

 文字色指定コードのビット3を0にして、背景色指定コードのビット7を1にするとMZ80のディスプレイコードのパター ンが選択されます。

 HPではPOKE文でF14Fに値を書き込んでいますがその後の機能追加によってCOLOR命令が使えるようになりま したから、それを使うこともできます。

COLOR命令は[総合第124回]を参考してください。

[書式]COLOR F,B Fはフロントカラー、Bはバックグランドカラー

たとえば

COLOR 10,3

とすると文字色は1010で背景色は0011なのでMZパターンが選択されます。 COLOR 3,10とするとMZディスプレイコードパターンが選択されます。

# Ⅵ.SDカードアクセスでのハングアップについて

 USB接続モードで起動後すぐにSA0で独立モードに移行して[I/O][8]で独立型ZB3BASICを起動したあとで、 いきなり電源をOFFしたりすると、次にシステムを起動したときにDIRコマンドなどでSDカードにアクセスすると応答が 返ってこないでシステムがフリーズしてしまうことがあります。

 その他の原因でも発生することがありますが、特に独立モードのときにMONコマンドを使わずにそのまま電源を切っ た場合に発生することが多いようです。

 この現象を避けるために、独立モードで終了せずにUSBコマンドでUSB接続モードに戻った後に/EXITコマンドで システムを終了してから電源を切るようにしてください。

 上記の現象は何らかの理由でSDカードが内部でハングアップ状態になってしまうことが原因と考えられます。 USB接続モードでDIRコマンドなどを使ったときに応答が返ってこないでシステムがフリーズしてしまった場合には下 記のように操作します。

### [SDカードのハングアップ状態を解消するための操作]

 [Ctrl]と[C]を同時に押してZB3BASICシステムを強制終了するとともにND80Z3.5(ND80ZⅢ)またはND808 0の電源を一旦切ります。

SDカードを抜いて、数秒待ってからもう一度USB接続モードで再起動し直します。

SDカードを装着しない状態でZB3BASICを起動したあと、DIRコマンドを実行します。

ERR:91(SDカードが実装されていない)

と表示されますから、そこでSDカードを装着して、もう一度DIRコマンドを実行します。

 上記のようにSDカード自体がハングアップしていると思われる状態のときにUSB接続モードでDIRコマンド等を実行 しないでSA0で独立モードに移行して、そこで5X5キーで[I/O][8]を入力して独立型ZB3BASICを起動すると画面 に何も表示されずに5X5キーの入力もできないでフリーズしてしまいます。

この場合もSDカードのハングアップ状態を解消するために、上記の通りの操作を行ないます。

1)PC8001

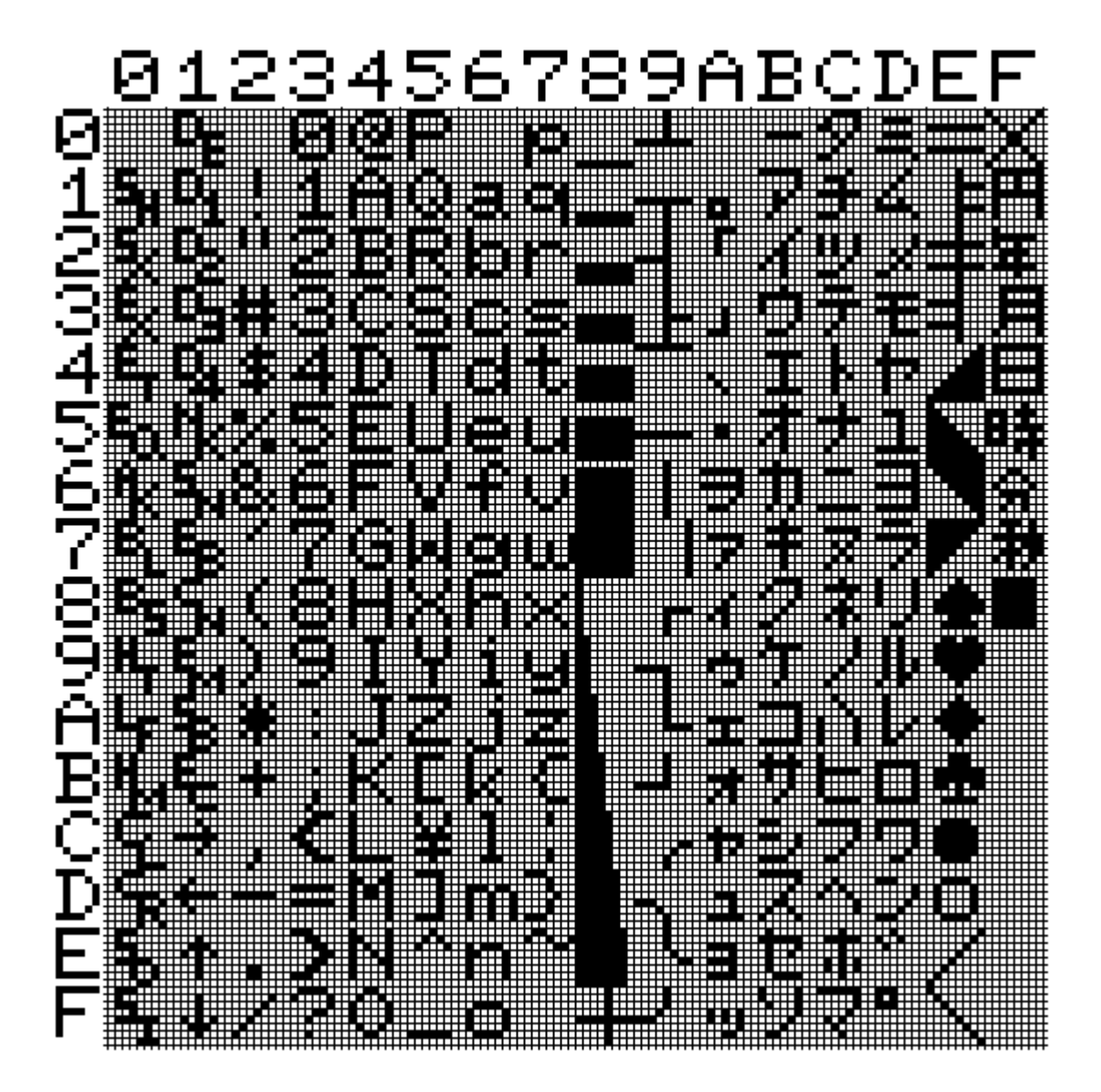

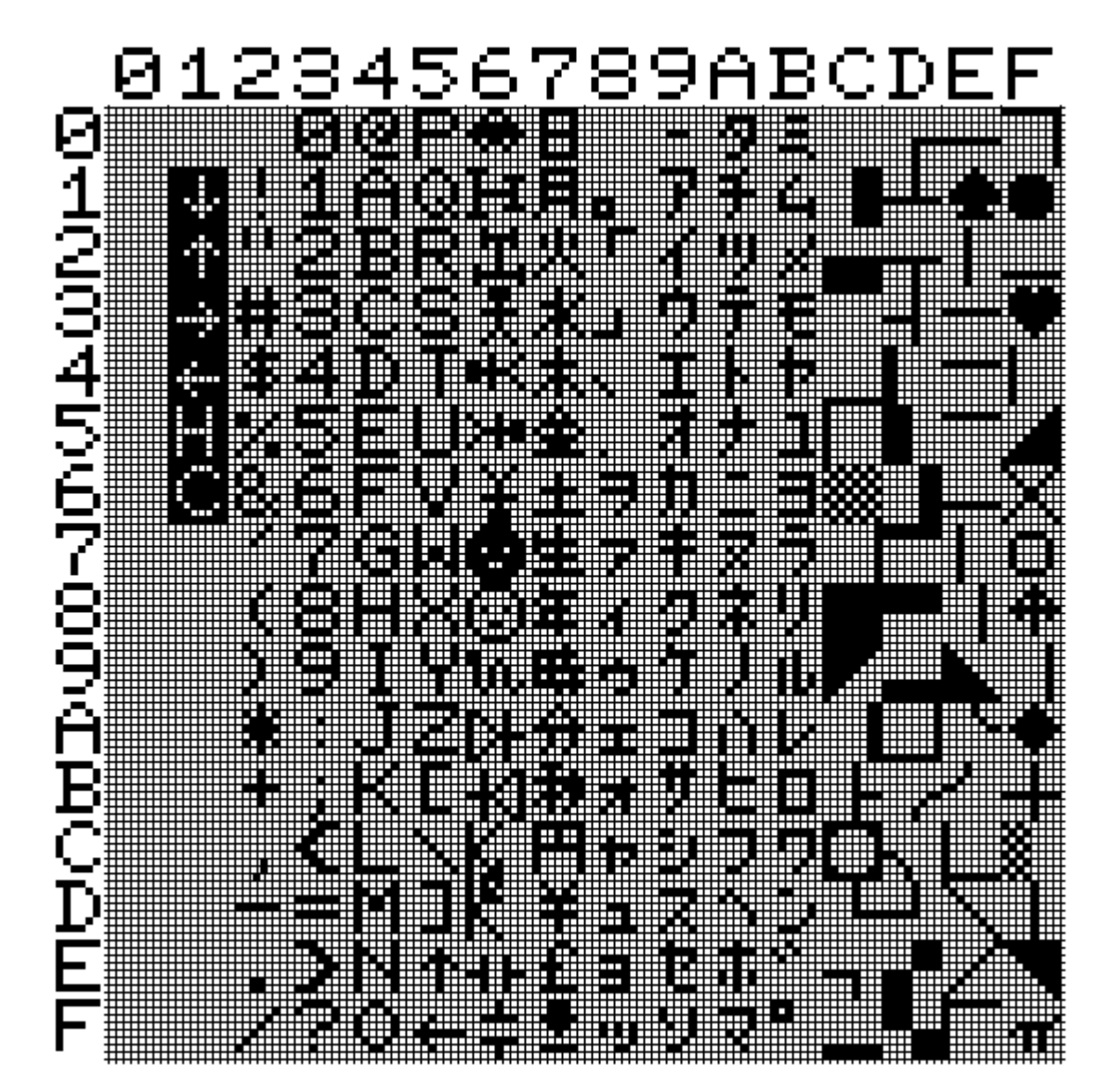

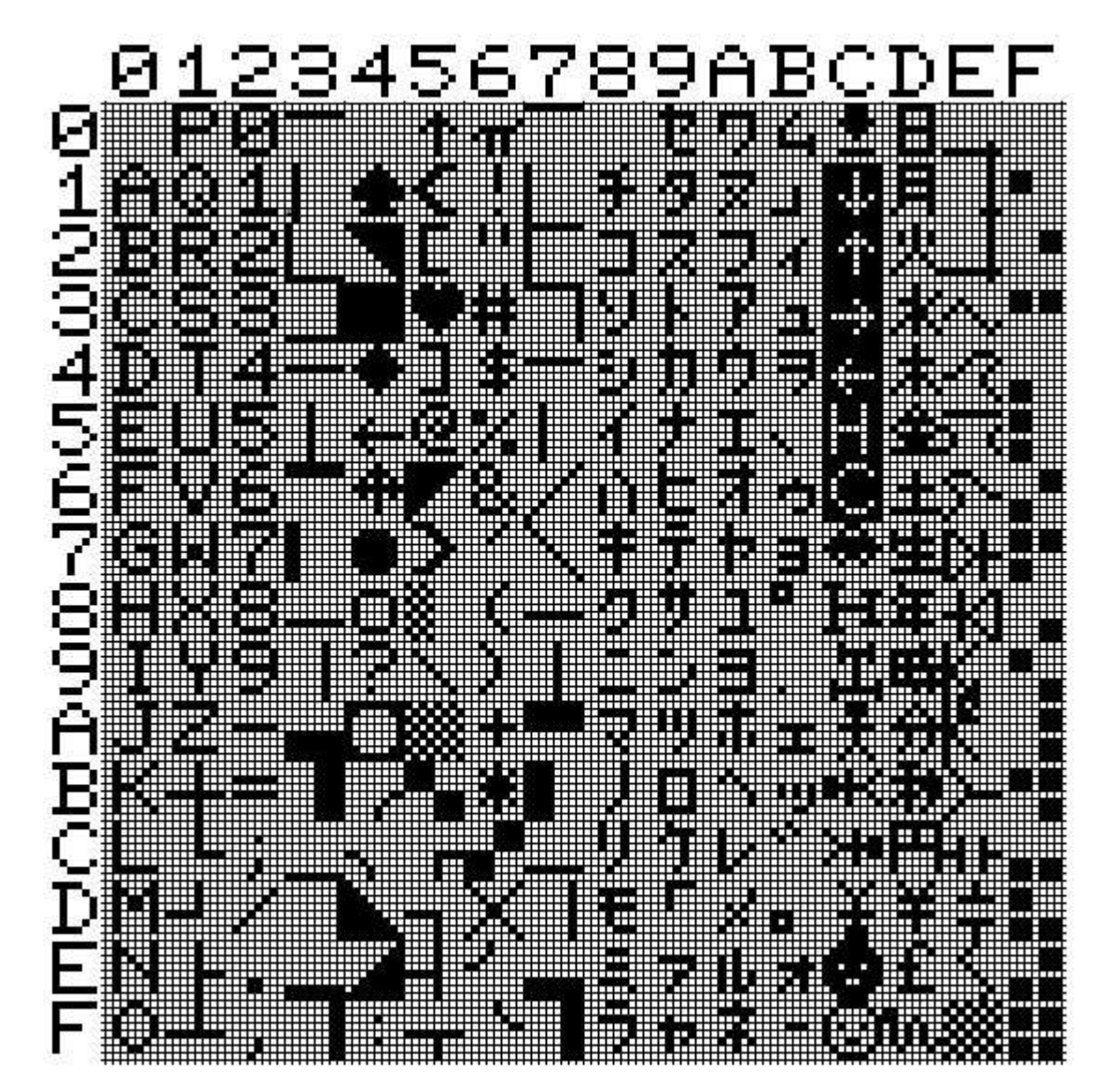